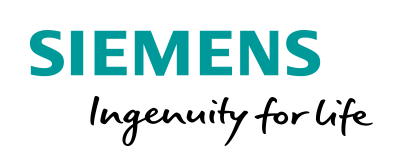

Industry Online Support

 $\mathbf{S}^{\mathbf{c}}$ 

 $\sqrt{\frac{N EWS}{\sqrt{2}}}$ 

# S7-Kommunikation mit PUT / GET

S7-300 CPUs

ž.

**<https://support.industry.siemens.com/cs/ww/de/view/82212115>**

Siemens **Industry** Online Support

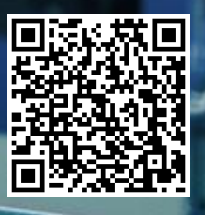

Dieser Beitrag stammt aus dem Siemens Industry Online Support. Es gelten die dort genannten Nutzungsbedingungen [\(www.siemens.com/nutzungsbedingungen\)](http://www.siemens.com/nutzungsbedingungen).

**Securityhinweise** Siemens bietet Produkte und Lösungen mit Industrial Security-Funktionen an, die den sicheren Betrieb von Anlagen, Systemen, Maschinen und Netzwerken unterstützen. Um Anlagen, Systeme, Maschinen und Netzwerke gegen Cyber-Bedrohungen zu sichern, ist es erforderlich, ein ganzheitliches Industrial Security-Konzept zu implementieren (und kontinuierlich aufrechtzuerhalten), das dem aktuellen Stand der Technik entspricht. Die Produkte und Lösungen von Siemens formen nur einen Bestandteil eines solchen Konzepts. Der Kunde ist dafür verantwortlich, unbefugten Zugriff auf seine Anlagen, Systeme, Maschinen und Netzwerke zu verhindern. Systeme, Maschinen und Komponenten sollten nur mit dem Unternehmensnetzwerk oder dem Internet verbunden werden, wenn und soweit dies notwendig ist und entsprechende Schutzmaßnahmen (z.B. Nutzung von

> Firewalls und Netzwerksegmentierung) ergriffen wurden. Zusätzlich sollten die Empfehlungen von Siemens zu entsprechenden Schutzmaßnahmen beachtet werden. Weiterführende Informationen über Industrial Security finden Sie unter [http://www.siemens.com/industrialsecurity.](http://www.siemens.com/industrialsecurity)

> Die Produkte und Lösungen von Siemens werden ständig weiterentwickelt, um sie noch sicherer zu machen. Siemens empfiehlt ausdrücklich, Aktualisierungen durchzuführen, sobald die entsprechenden Updates zur Verfügung stehen und immer nur die aktuellen Produktversionen zu verwenden. Die Verwendung veralteter oder nicht mehr unterstützter Versionen kann das Risiko von Cyber-Bedrohungen erhöhen.

> Um stets über Produkt-Updates informiert zu sein, abonnieren Sie den Siemens Industrial Security RSS Feed unte[r http://www.siemens.com/industrialsecurity.](http://www.siemens.com/industrialsecurity)

# **Inhaltsverzeichnis**

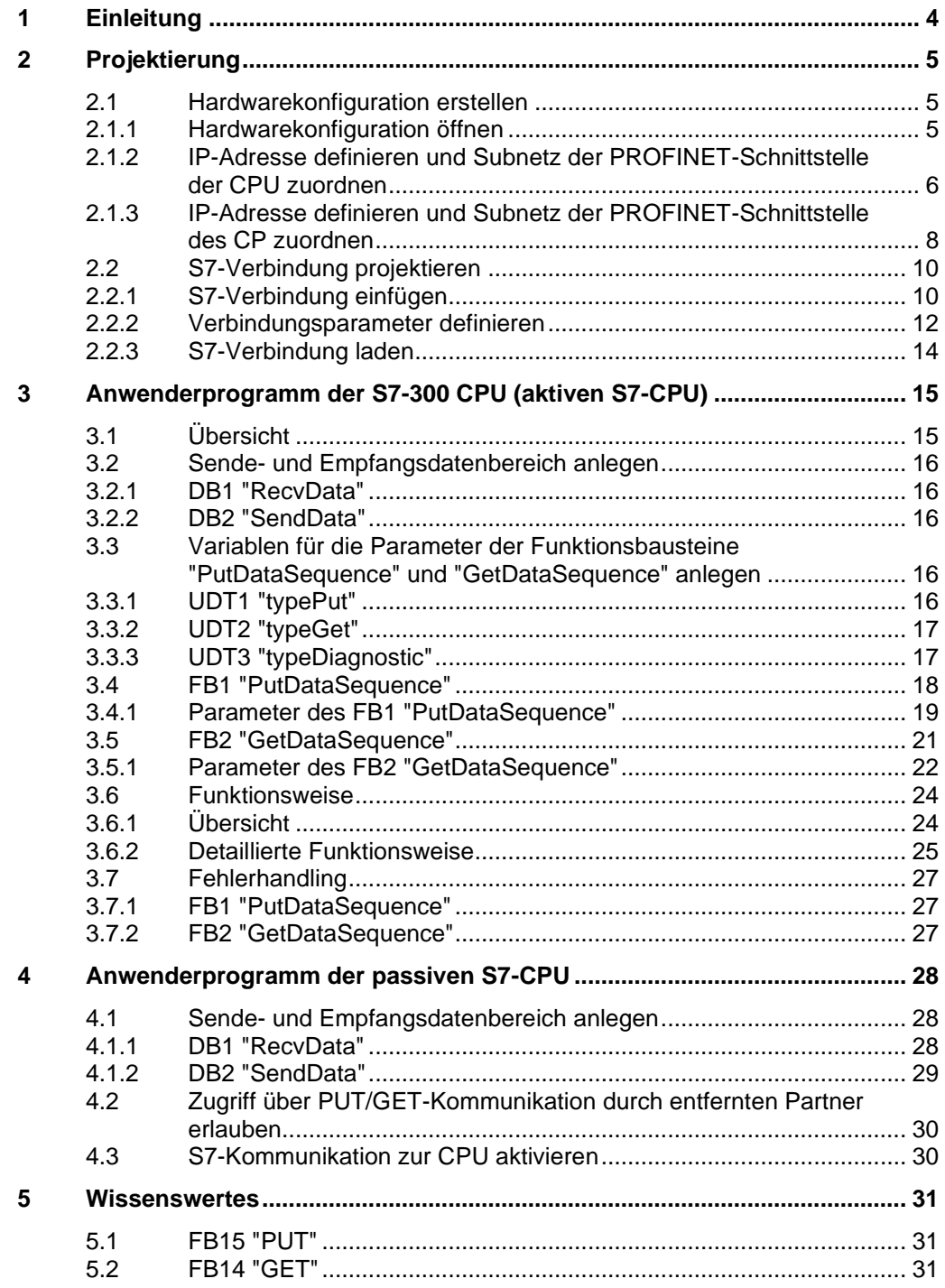

# <span id="page-3-0"></span>**1 Einleitung**

Für den Datenaustausch über die integrierte PROFINET- und Industrial Ethernet-Schnittstelle der S7-300 CPUs können Sie u. a. die S7-Kommunikation nutzen.

Für die S7-Kommunikation stehen folgende Funktionsbausteine zur Verfügung:

- FB15 "PUT" zum Senden von Daten
- FB14 "GET" zum Empfangen von Daten

Wenn Sie die integrierte PROFINET- und Industrial Ethernet-Schnittstelle der S7-300 CPU für den Datenaustausch über S7-Verbindungen nutzen, dann verwenden Sie die Funktionsbausteine FB14 "GET" und FB15 "PUT" aus der Standard Library unter "Communication Blocks > Blocks" mit der Familie "CPU\_300".

Wenn Sie in der S7-300 Station einen Industrial Ethernet oder PROFIBUS CP für den Datenaustausch über S7-Verbindungen nutzen, dann verwenden Sie die Funktionsbausteine FB14 "GET" und FB15 "PUT" aus der Bibliothek "SIMATIC\_NET\_CP" unter "CP 300 > Blocks".

Kopieren Sie die FBs aus der Standard Library oder aus der Bibliothek "SIMATIC\_NET\_CP" und fügen Sie diese in Ihr STEP 7-Projekt ein.

Dieses Programmbeispiel zeigt, wie Sie die Funktionsbausteine FB15 "PUT" und FB14 "GET" im Anwenderprogramm der S7-300 CPU aufrufen, um mehr als 160 Byte Daten über eine projektierte S7-Verbindungen zu übertragen.

Über eine projektierte S7-Verbindung darf immer nur ein Auftrag mittels der Funktionsbausteine FB15 "PUT" und FB14 "GET" angestoßen werden.

Mehrere gleichzeitige Auftragsanstöße mittels der Funktionsbausteine FB15 "PUT" und FB14 "GET" über eine S7-Verbindung sind nicht möglich.

Die Funktionsbausteine FB15 "PUT" und FB14 "GET" können nur sequenziell, d. h. nacheinander aufgerufen werden. Erst wenn ein Auftrag abgeschlossen ist, wird der nächste Auftrag angestoßen.

In diesem Programmbeispiel werden die Funktionsbausteine FB15 "PUT" und FB14 "GET" sequenziell aufgerufen, so dass die S7-300 CPU über eine projektierte S7-Verbindung bis zu 400 Byte senden und empfangen kann.

# <span id="page-4-0"></span>**2 Projektierung**

# <span id="page-4-1"></span>**2.1 Hardwarekonfiguration erstellen**

#### <span id="page-4-2"></span>**2.1.1 Hardwarekonfiguration öffnen**

- 1. Markieren Sie im SIMATIC Manager die SIMATIC S7-300 Station, die Sie in Ihr STEP 7 -Projekt eingefügt haben.
- 2. Doppelklicken Sie auf den Eintrag "Hardware". Die Hardwarekonfiguration öffnet sich.

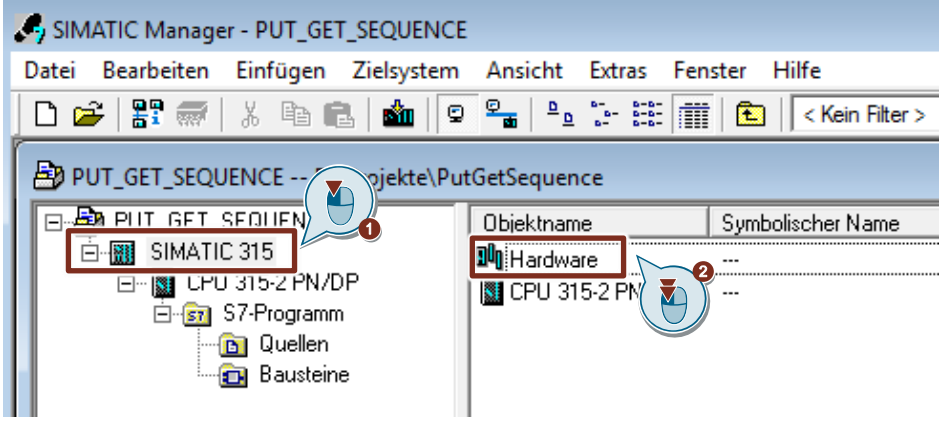

3. Fügen Sie die entsprechenden Baugruppen wie Stromversorgung, CPU usw. per drag & drop aus dem Hardware-Katalog in die S7-300 Profilschiene ein.

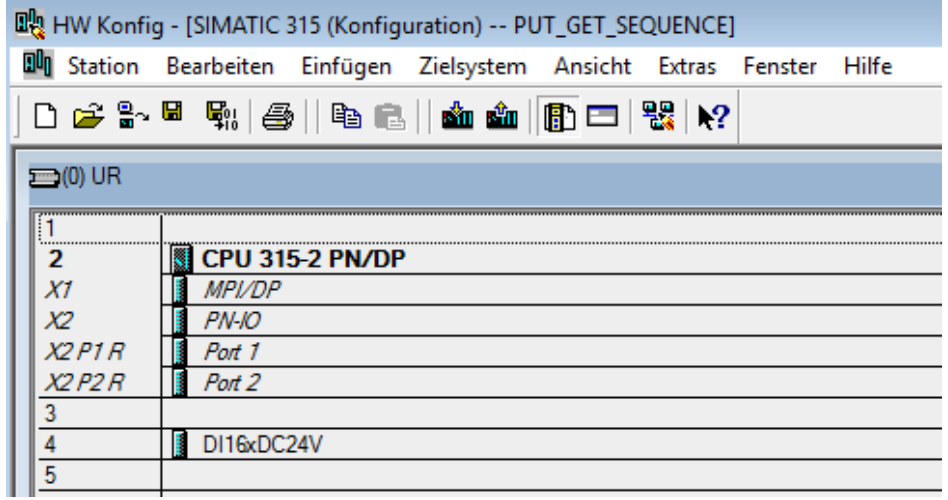

#### <span id="page-5-0"></span>**2.1.2 IP-Adresse definieren und Subnetz der PROFINET-Schnittstelle der CPU zuordnen**

1. Doppelklicken Sie auf die PROFINET-Schnittstelle der S7-300 CPU. Der Eigenschaftsdialog der PROFINET-Schnittstelle öffnet sich.

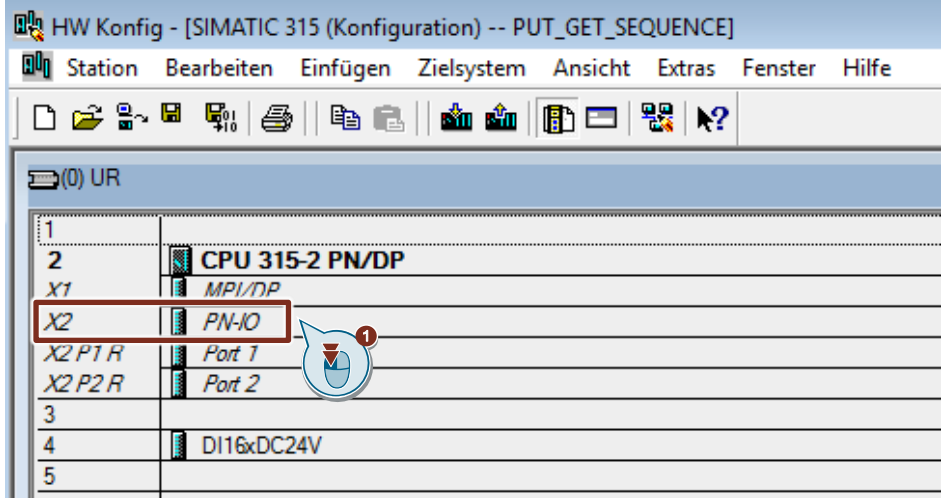

2. Klicken Sie auf die Schaltfläche "Eigenschaften", um die IP-Adresse und Subnetzmaske zu ändern und das Subnetz zuzuordnen.

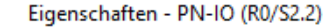

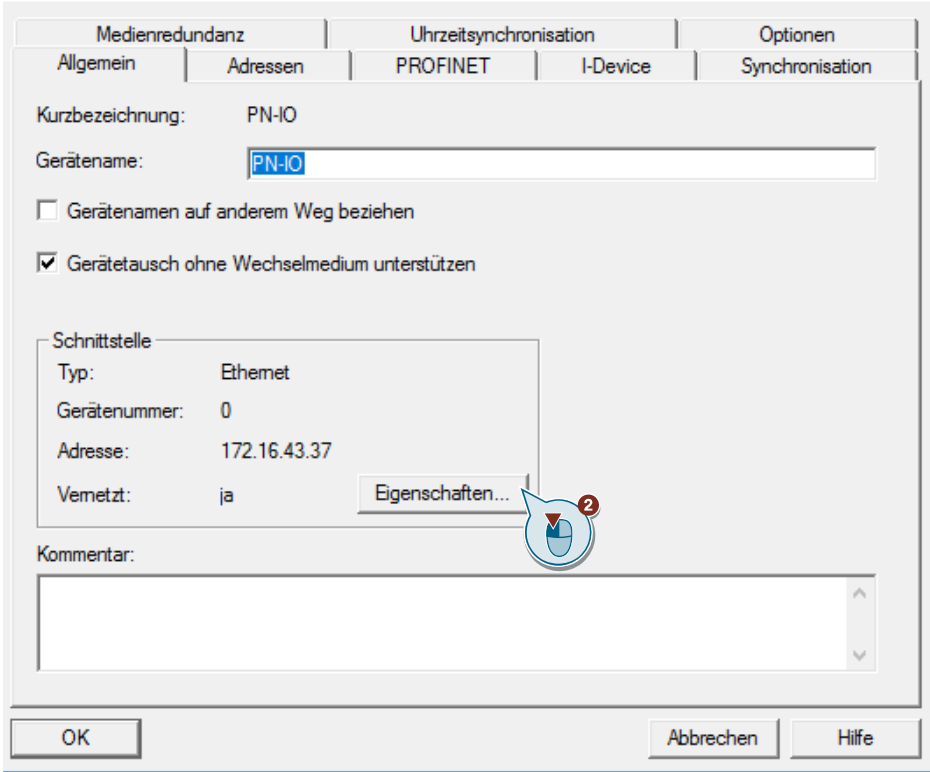

- 3. Tragen Sie die IP-Adresse und Subnetzmaske ein, z. B.:
	- IP-Adresse: 172.16.43.37
	- Subnetzmaske: 255.255.0.0

 $\times$ 

Ļ.

- 4. Um ein neues Subnetz anzulegen, klicken Sie auf die Schaltfläche "Neu".
- 5. Wählen Sie das neue Subnetz oder ein bereits existierendes Subnetz aus.
- 6. Klicken Sie auf die Schaltfläche "OK", um die eingetragene IP-Adresse und Subnetzmaske zu übernehmen und das ausgewählte Subnetz der PROFINET-Schnittstelle der S7-300 CPU zuzuordnen. $\mathbf{r}$ est.

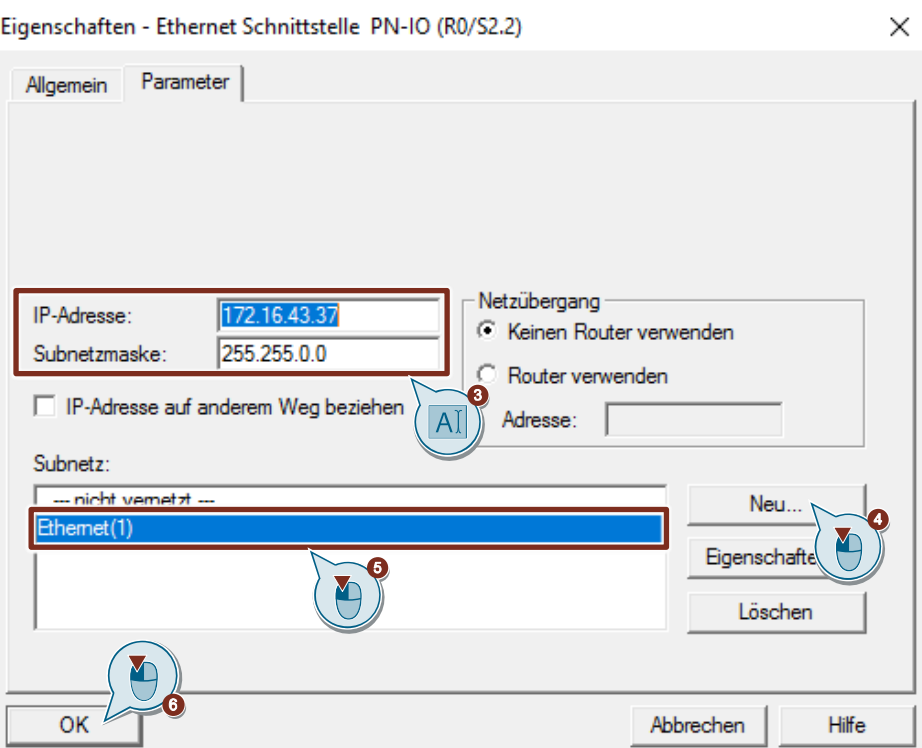

 $\ddotsc$ 

#### <span id="page-7-0"></span>**2.1.3 IP-Adresse definieren und Subnetz der PROFINET-Schnittstelle des CP zuordnen**

- 1. Doppelklicken Sie auf die PROFINET-Schnittstelle des CP. Der Eigenschaftsdialog der PROFINET-Schnittstelle öffnet sich.
- 2. Klicken Sie auf die Schaltfläche "Eigenschaften", um die IP-Adresse und Subnetzmaske zu ändern und das Subnetz zuzuordnen.

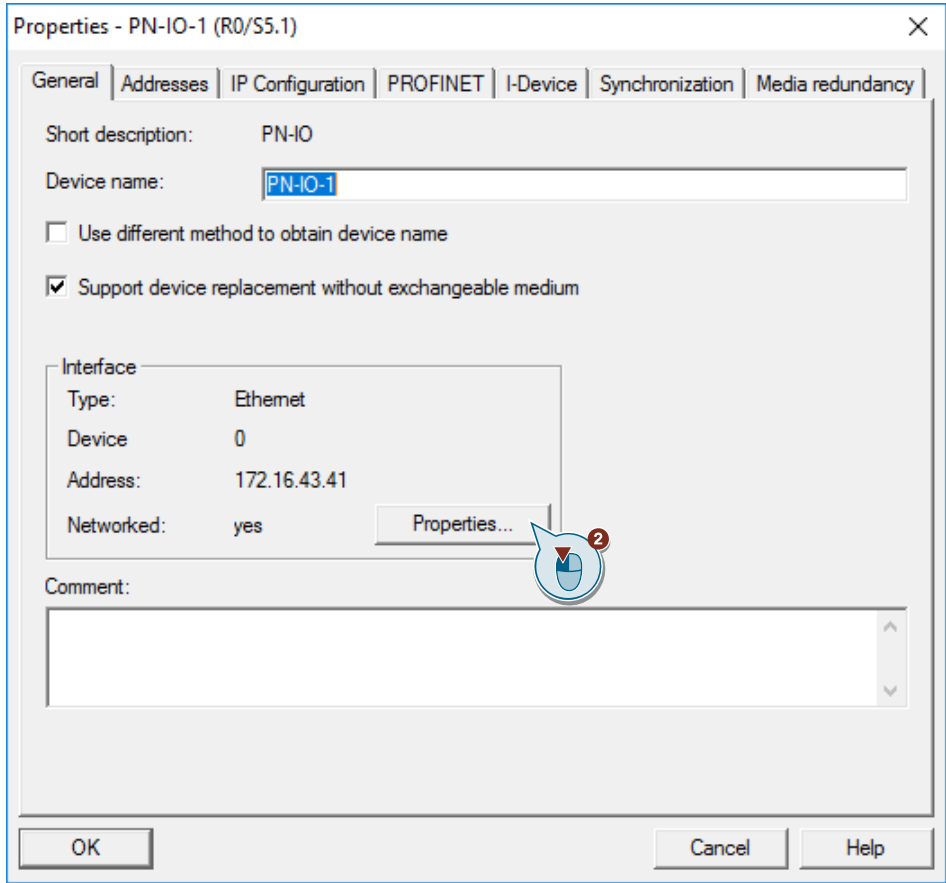

- 3. Tragen Sie die IP-Adresse und Subnetzmaske ein, z. B.:
	- IP-Adresse: 172.16.43.41
	- Subnetzmaske: 255.255.0.0
- 4. Um ein neues Subnetz anzulegen, klicken Sie auf die Schaltfläche "Neu".
- 5. Wählen Sie das neue Subnetz oder ein bereits existierendes Subnetz aus.
- 6. Klicken Sie auf die Schaltfläche "OK", um die eingetragene IP-Adresse und Subnetzmaske zu übernehmen und das ausgewählte Subnetz der PROFINET-Schnittstelle des CP zuzuordnen.

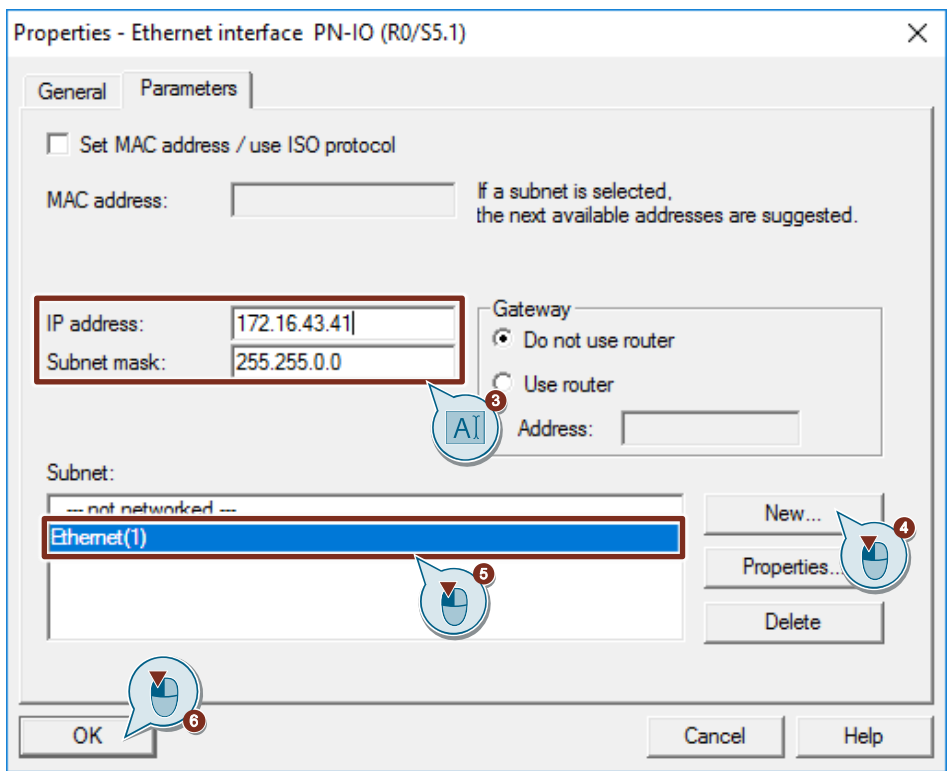

# <span id="page-9-0"></span>**2.2 S7-Verbindung projektieren**

#### <span id="page-9-1"></span>**2.2.1 S7-Verbindung einfügen**

1. Öffnen Sie das Tool "NetPro" im SIMATIC Manager über das Menü "Extras > Netz konfigurieren". In "NetPro" projektieren Sie die S7-Verbindung für die S7-300 CPU.

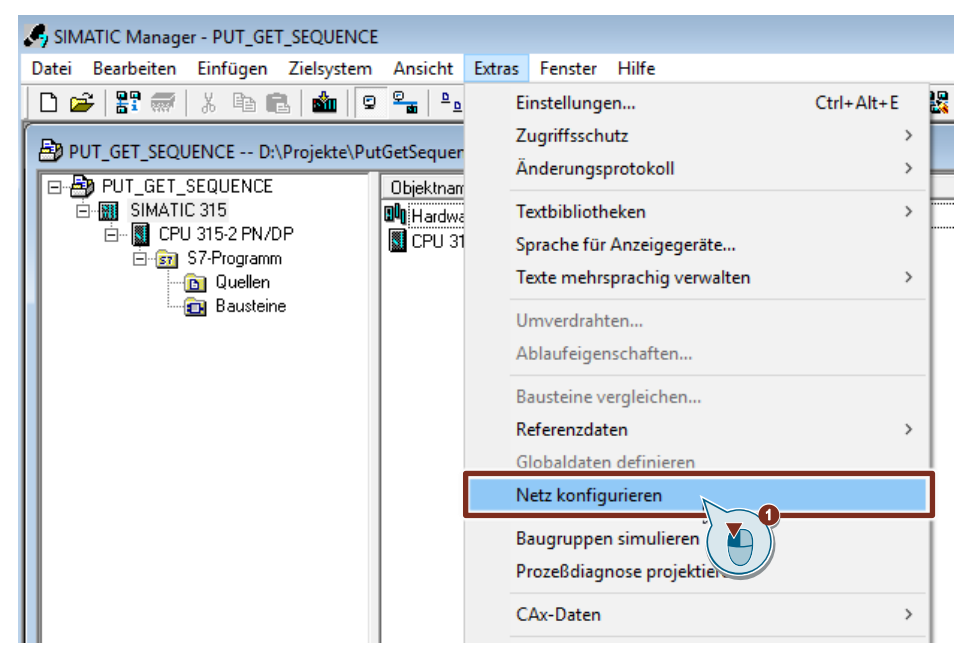

- 2. Markieren Sie die CPU in der SIMATIC S7-300 Station.
- 3. Öffnen Sie den Dialog "Neue Verbindung einfügen" über das Menü "Einfügen > Neue Verbindung".

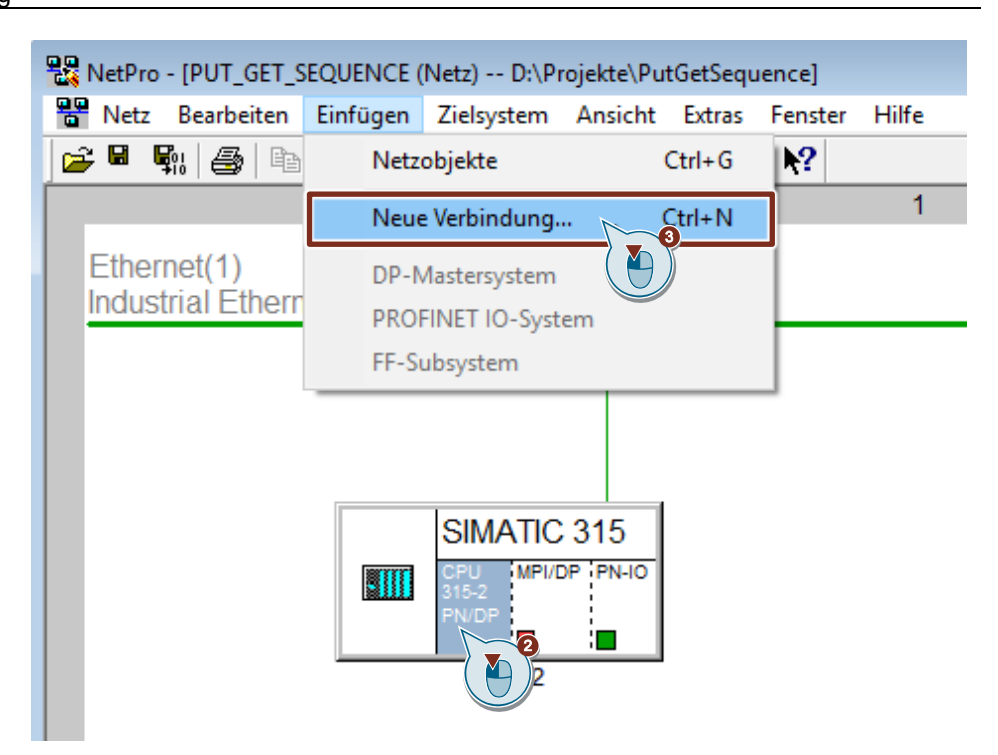

- 4. Wählen Sie unter "Verbindungspartner" den Eintrag "unspezifiziert" aus.
- 5. Wählen Sie den Verbindungstyp "S7-Verbindung" aus.
- 6. Klicken Sie auf die Schaltfläche "Übernehmen". Der Eigenschaftsdialog der S7-Verbindung öffnet sich.

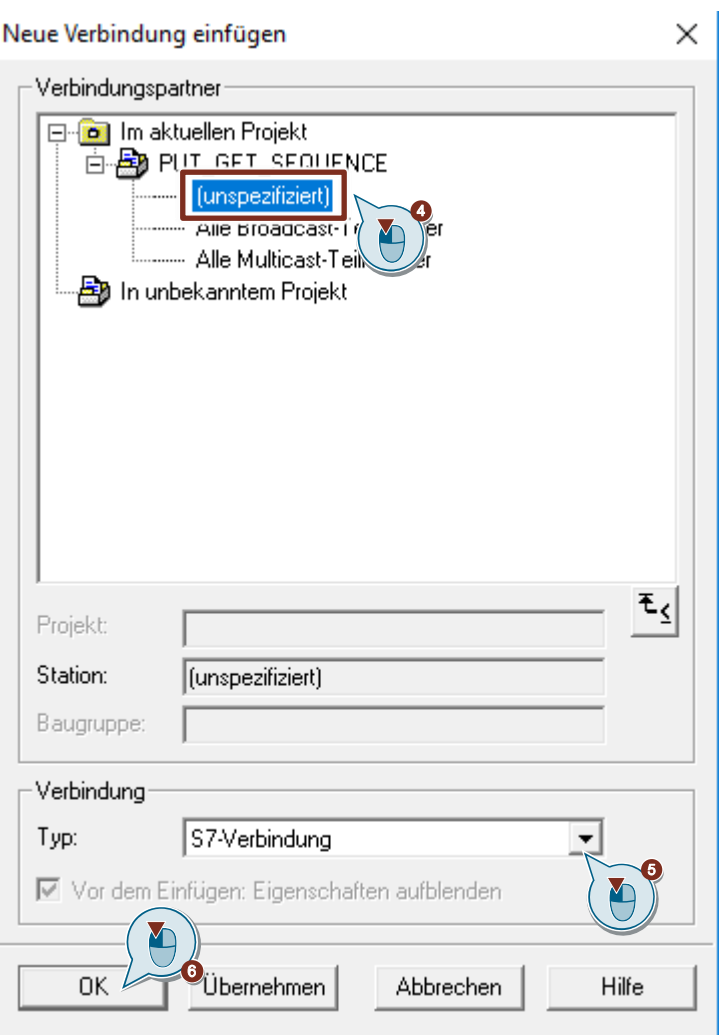

#### <span id="page-11-0"></span>**2.2.2 Verbindungsparameter definieren**

Im Eigenschaftsdialog der S7-Verbindung definieren Sie die Verbindungsparameter.

- 1. Aktivieren Sie die Funktion "Aktiver Verbindungsaufbau".
- 2. Wählen Sie die lokale Schnittstelle aus. In diesem Beispiel wird die integrierte Schnittstelle der S7-300 CPU verwendet. Wenn die S7-Verbindung über einen CP aufgebaut werden soll, dann wählen Sie den CP aus.
- 3. Tragen Sie die IP-Adresse der Partner-CPU ein. In diesem Beispiel tragen Sie die IP-Adresse der S7-1500 CPU ein: 172.16.43.35. Wenn Sie als Partner einen CP, anstatt die integrierte Schnittstelle der S7-1500 CPU, verwenden, dann tragen Sie die IP-Adresse des CP ein.
- 4. Die lokale ID der Verbindung geben Sie im Anwenderprogramm am Eingangsparameter "ID" der Funktionsbausteine FB14 "GET" und FB15 "PUT" an.
- 5. Klicken Sie auf die Schaltfläche "Adressendetails". Der Dialog "Adressendetails" öffnet sich.

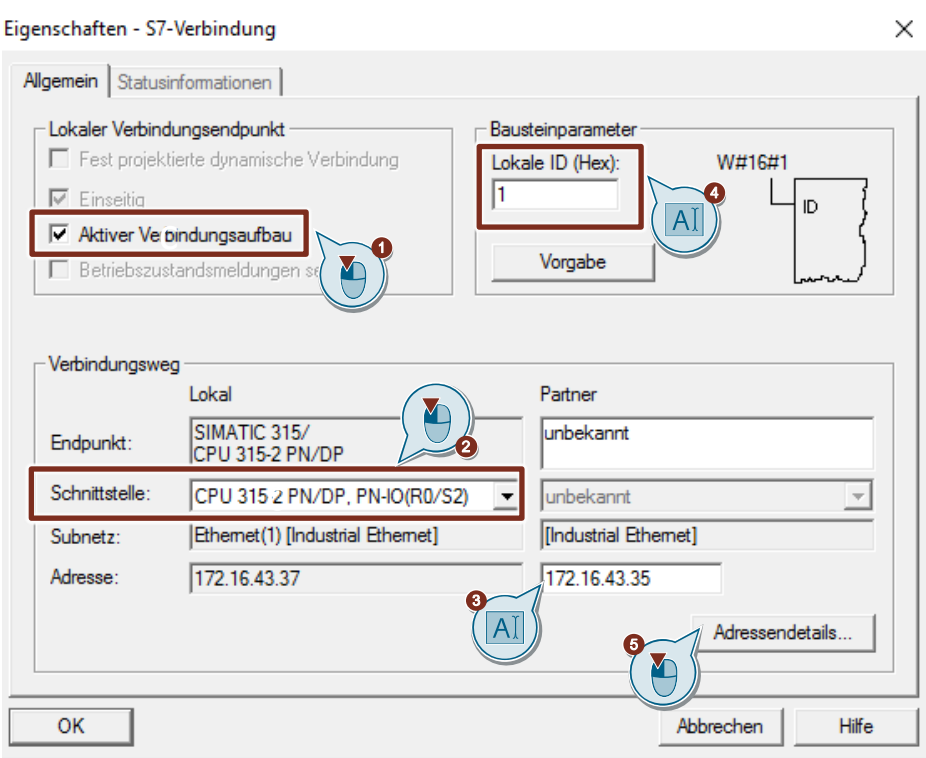

- 6. Tragen Sie Rack und Steckplatz der Partner-CPU oder des CP ein. Die S7-1500 CPU verwendet Rack 0 und Steckplatz 1.
- 7. Wählen Sie die Verbindungsressource 03(hex) für die Partner-CPU aus, da die S7-Verbindung nur einseitig in der S7-300 CPU projektiert wird. Mit diesen Einstellungen hat der TSAP den Wert 03.01 in der Partner-CPU.
- 8. Übernehmen Sie die Einstellungen mit "OK".

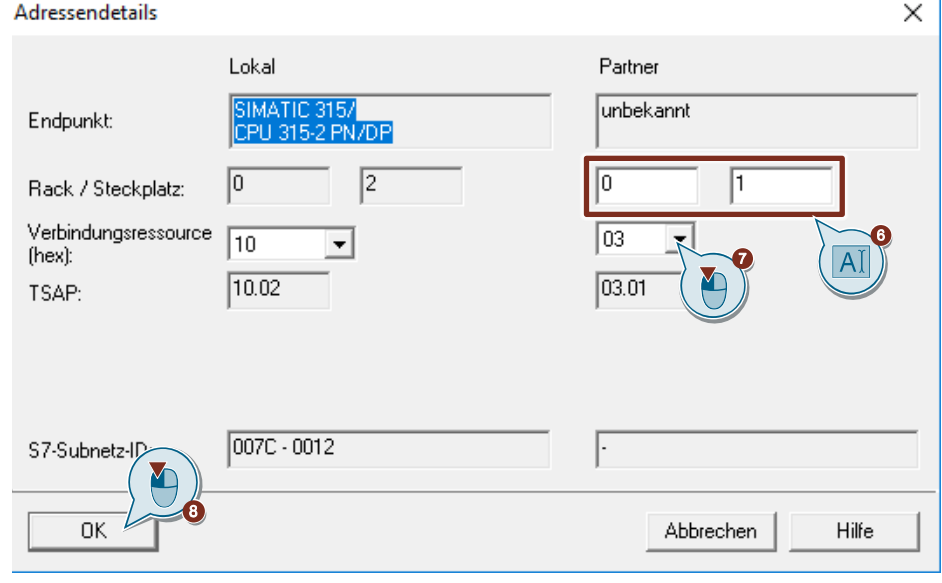

- 9. Übernehmen Sie die Einstellungen im Eigenschaftsdialog der S7-Verbindung ebenfalls mit "OK".
- 10. Klicken Sie im Dialog "Neue Verbindung einfügen" auf die Schaltfläche "OK", um den Dialog zu schließen. Die S7-Verbindung wird in "NetPro" eingefügt.

#### <span id="page-13-0"></span>**2.2.3 S7-Verbindung laden**

1. Markieren Sie in "NetPro" die S7-CPU in der SIMATIC S7-300 Station. In der Verbindungstabelle werden alle Verbindungen angezeigt, die für die S7-CPU projektiert sind.

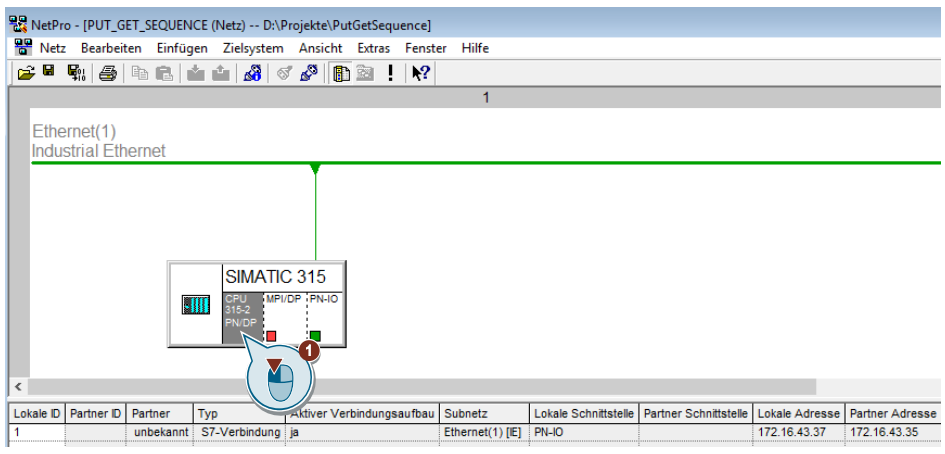

- 2. Markieren Sie in "NetPro" die SIMATIC S7-300 Station.
- 3. Klicken Sie in der Funktionsleiste auf die Schaltfläche "Speichern und übersetzen", um die Verbindungsprojektierung zu speichern und zu übersetzen.
- 4. Klicken Sie in der Funktionsleiste auf die Schaltfläche "Laden der markierten Station(en)", um die Verbindungsprojektierung in die S7-CPU zu laden.

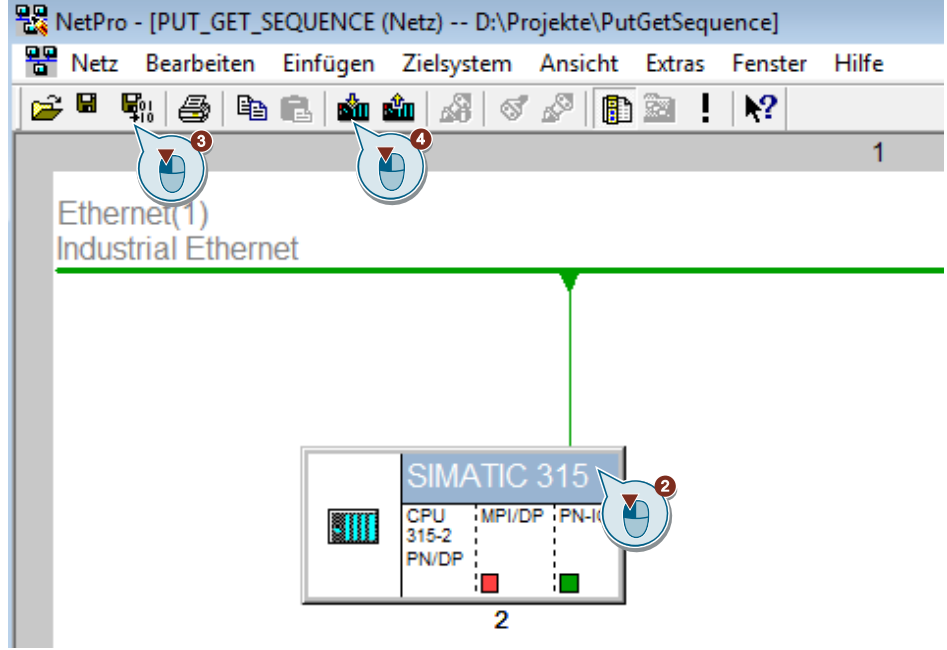

# <span id="page-14-0"></span>**3 Anwenderprogramm der S7-300 CPU (aktiven S7-CPU)**

# <span id="page-14-1"></span>**3.1 Übersicht**

Die folgende Abbildung zeigt eine Übersicht des Anwenderprogramms in der aktiven S7-CPU.

Abbildung 3-1

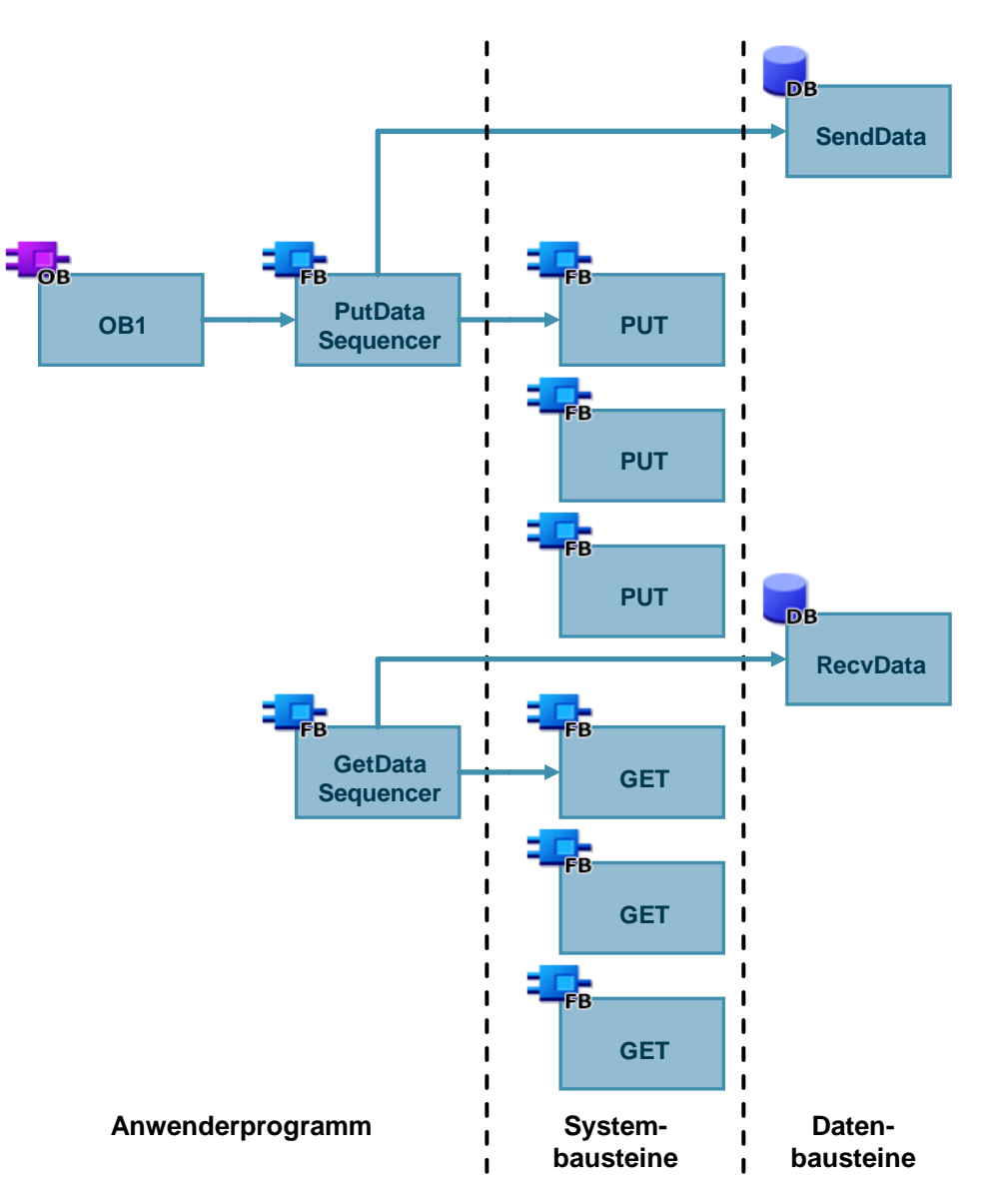

## <span id="page-15-0"></span>**3.2 Sende- und Empfangsdatenbereich anlegen**

#### <span id="page-15-1"></span>**3.2.1 DB1 "RecvData"**

Im Datenbaustein DB1 "RecvData" der aktiven S7-CPU werden die aus der Partner-CPU gelesenen Daten abgelegt.

#### <span id="page-15-2"></span>**3.2.2 DB2 "SendData"**

Im Datenbaustein DB2 "SendData" der aktiven S7-CPU sind die Daten gespeichert, die zur Partner-CPU übertragen werden.

## <span id="page-15-3"></span>**3.3 Variablen für die Parameter der Funktionsbausteine "PutDataSequence" und "GetDataSequence" anlegen**

Legen Sie im DB10 "GeneralData" folgende Variablen an, um die Ein- und Ausgangsparameter der FBs "PutDataSequence" und "GetDataSequence" zu belegen. Als Datentyp werden UDTs verwendet.

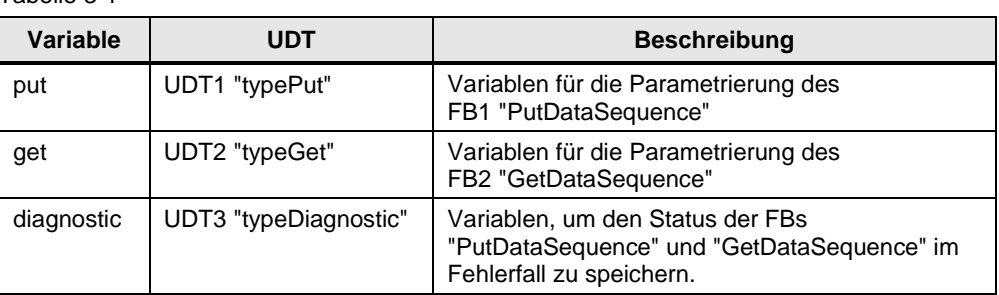

Tabelle 3-1

#### <span id="page-15-4"></span>**3.3.1 UDT1 "typePut"**

Die folgende Tabelle zeigt den Aufbau von UDT1 "typePut".

Tabelle 3-2

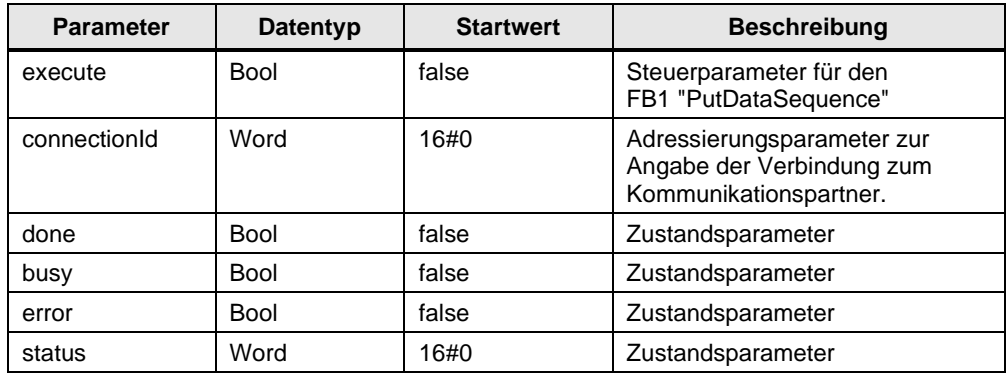

#### <span id="page-16-0"></span>**3.3.2 UDT2 "typeGet"**

Die folgende Tabelle zeigt den Aufbau von UDT2 "typeGut". Tabelle 3-3

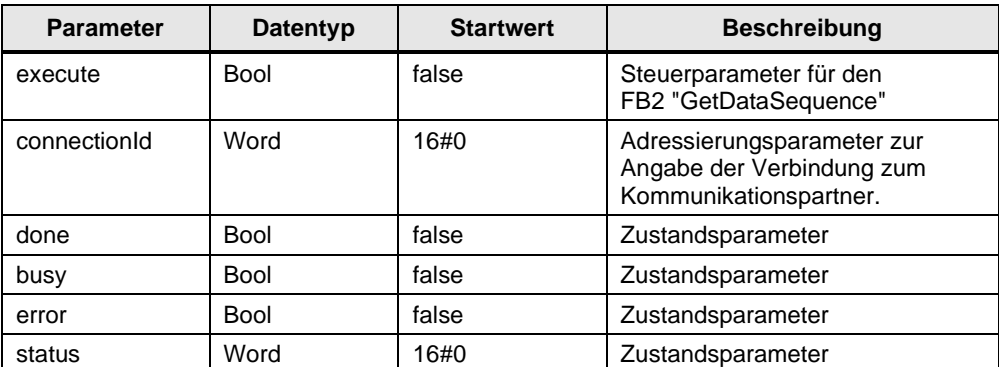

## <span id="page-16-1"></span>**3.3.3 UDT3 "typeDiagnostic"**

Die folgende Tabelle zeigt den Aufbau von UDT3 "typeDiagnostic".

Tabelle 3-4

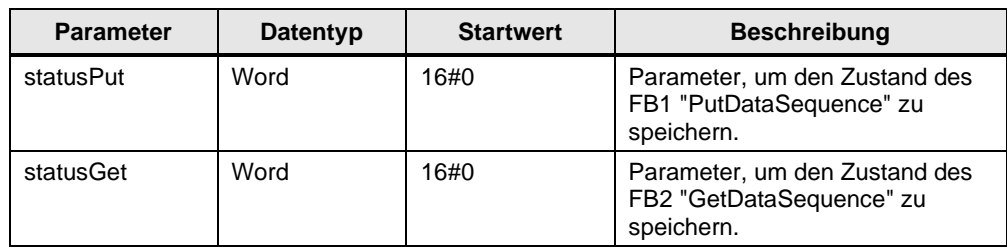

## <span id="page-17-0"></span>**3.4 FB1 "PutDataSequence"**

Der FB1 "PutDataSequence" ruft die Anweisung "PUT" auf sequenziell, um folgende Funktionen durchzuführen:

- Daten über die projektierte S7-Verbindung an den Partner senden, sobald der Eingang "execute" eine positive Flanke erkennt. Wenn der Schreibauftrag läuft, ist kein Anstoß eines neuen Schreibauftrags möglich.
- Zustand des FB und der Datenübertragung am Ausgang "status" ausgeben.

Der FB1 "PutDataSequence" wird zyklisch im OB1 aufgerufen.

Die folgende Abbildung zeigt den Aufruf des FB1 "PutDataSequence" im OB1.

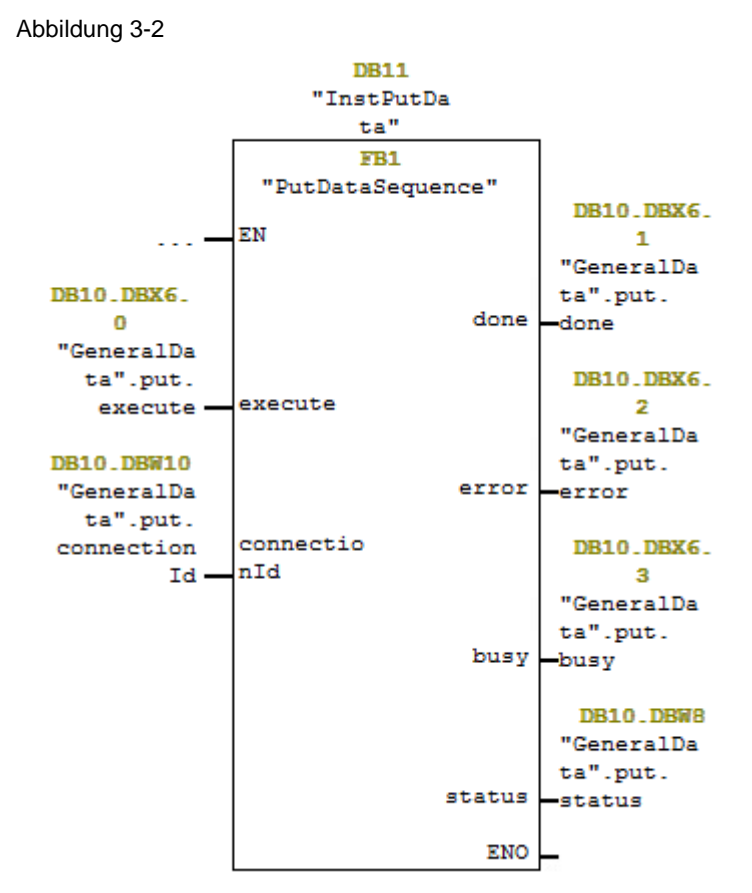

#### <span id="page-18-0"></span>**3.4.1 Parameter des FB1 "PutDataSequence"**

Die folgende Tabelle zeigt die Parameter des FB12 "PutDataSequence".

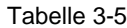

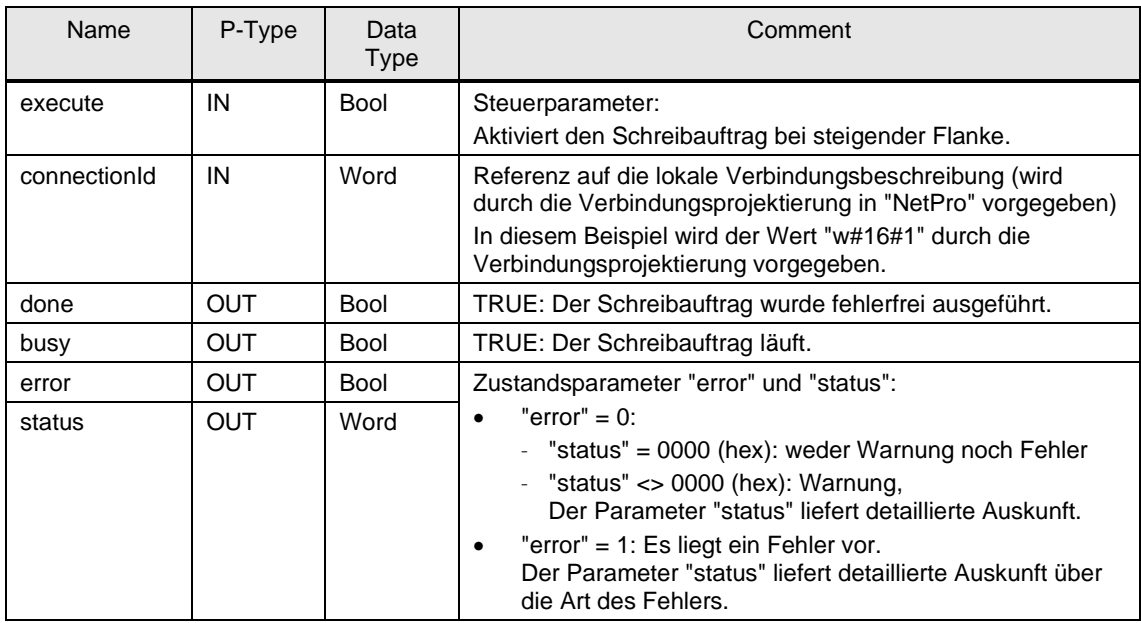

Belegen Sie die Parameter des FB1 "PutDataSequence" mit den in Kapitel [3.3](#page-15-3) erstellten Variablen.

Die folgende Tabelle zeigt die Zuordnung der Parameter der Variable "put" zu den Parametern des FB1 "PutDataSequence".

Tabelle 3-6

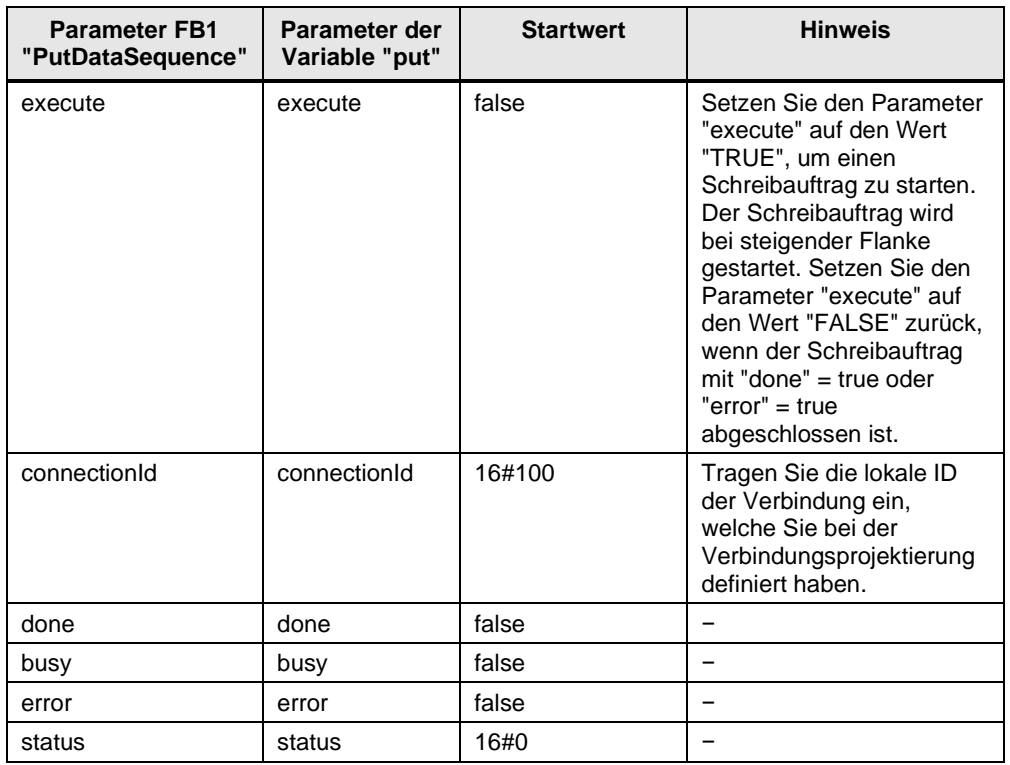

Öffnen Sie den FB1 "PutDataSequence". Im FB1 "PutDataSequence" befinden sich 3 Aufrufe des FB15 "PUT". Definieren Sie jeweils den Empfangs- und Sendedatenbereich.

#### **Empfangsdatenbereich**

Am Eingang "ADDR\_1" des FB15 "PUT" verweisen Sie auf denjenigen Bereich in der Partner-CPU, z. B. S7-1500 CPU, in den geschrieben werden soll.

- Erster Aufruf FB15 "PUT": P#DB1.DBX0.0 BYTE 160
- Zweiter Aufruf FB15 "PUT": P#DB1.DBX160.0 BYTE 160
- Dritter Aufruf FB15 "PUT": P#DB1.DBX320.0 BYTE 80
- **Hinweis** Folgende Mindestgröße der Nutzdaten für die Anweisung "PUT" ist garantiert: 160 Byte

#### **Sendedatenbereich**

Am Eingang "SD\_1" des FB15 "PUT" verweisen Sie auf denjenigen Bereich in der eigenen S7-CPU (S7-300 CPU), welcher die zu versendenden Daten enthält.

- Erster Aufruf FB15 "PUT": P#DB2.DBX0.0 BYTE 160
- Zweiter Aufruf FB15 "PUT": P#DB2.DBX160.0 BYTE 160
- Dritter Aufruf FB15 "PUT": P#DB2.DBX320.0 BYTE 80
- **Hinweis** Folgende Mindestgröße der Nutzdaten für die Anweisung "PUT" ist garantiert: 160 Byte

## <span id="page-20-0"></span>**3.5 FB2 "GetDataSequence"**

Der FB2 "GetDataSequence" ruft die Anweisung "GET" auf, um folgende Funktionen durchzuführen:

- Daten über die projektierte S7-Verbindung von einem Partner empfangen, sobald der Eingang "execute" eine positive Flanke erkennt. Wenn der Leseauftrag läuft, ist kein Anstoß eines neuen Leseauftrags möglich.
- Zustand des FB und der Datenübertragung am Ausgang "status" ausgeben.

Der FB2 "GetDataSequence" wird zyklisch im OB1 aufgerufen.

Die folgende Abbildung zeigt den Aufruf des FB2 "GetDataSequence" im OB1.

Abbildung 3-3

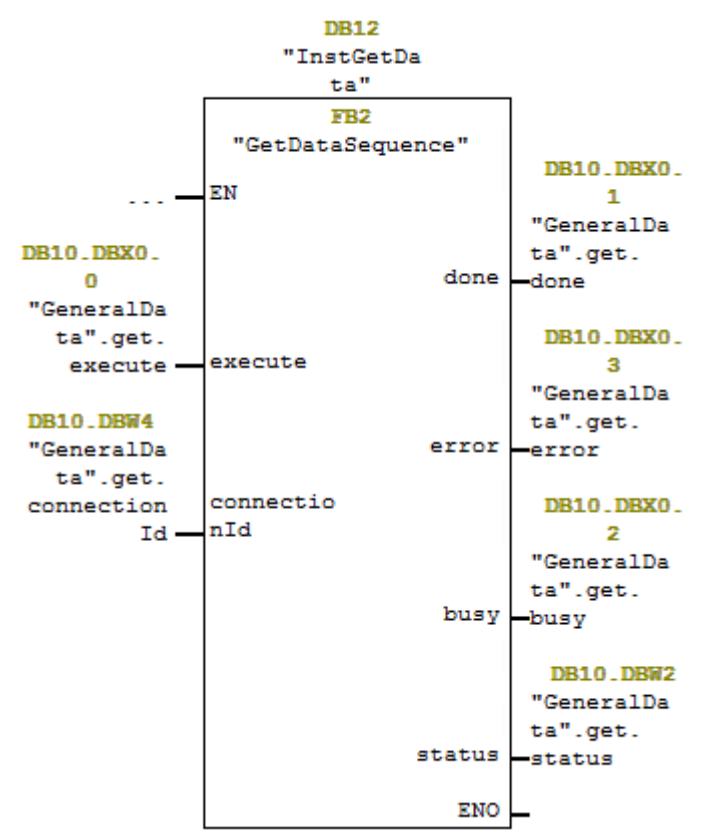

#### <span id="page-21-0"></span>**3.5.1 Parameter des FB2 "GetDataSequence"**

Die folgende Tabelle zeigt die Parameter des FB2 "GetDataSequence".

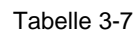

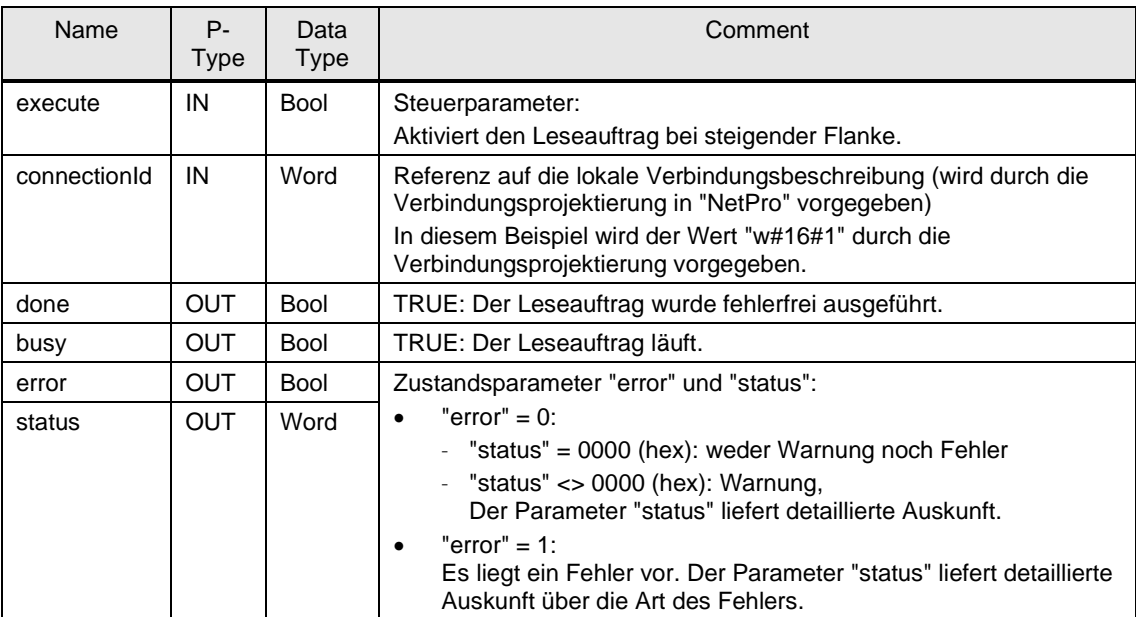

Belegen Sie die Parameter des FB2 "GetDataSequence" mit den in Kapitel [3.3](#page-15-3) erstellten Variablen.

Die folgende Tabelle zeigt die Zuordnung der Parameter der Variable "get" zu den Parametern des FB2 "GetDataSequence".

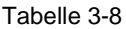

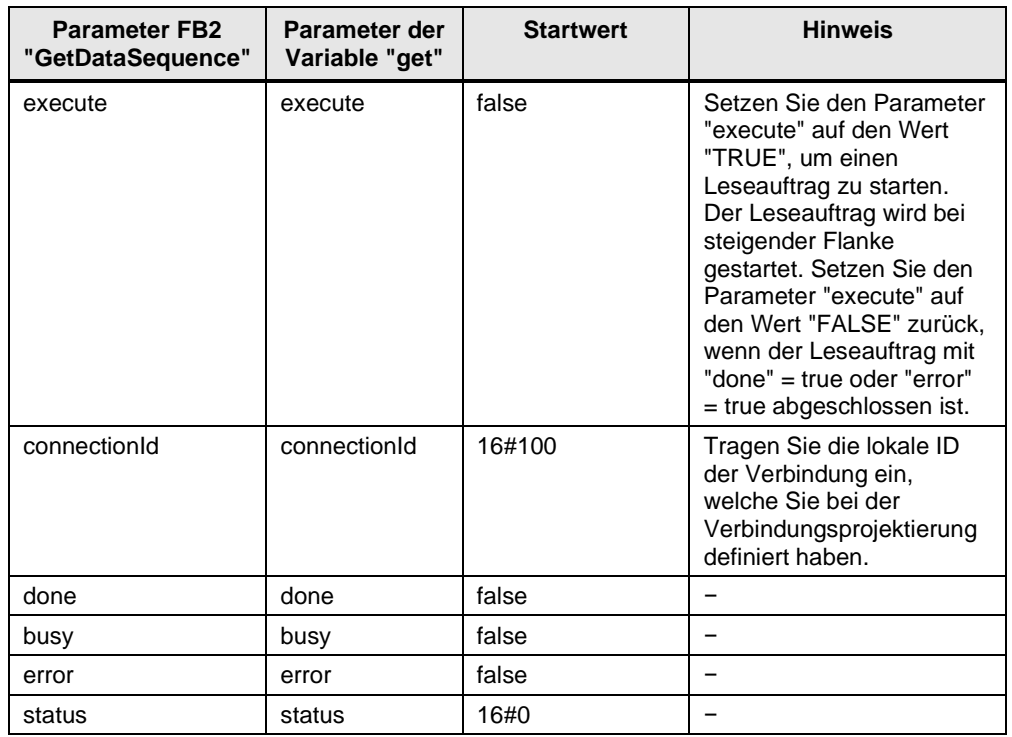

Öffnen Sie den FB2 "GetDataSequence". Im FB2 "GetDataSequence" befinden sich 3 Aufrufe des FB14 "GET". Definieren Sie jeweils den Empfangs- und Sendedatenbereich.

#### **Sendedatenbereich**

Am Eingang "ADDR\_1" des FB14 "GET" verweisen Sie auf denjenigen Bereich in der Partner-CPU, z. B S7-1500 CPU, der gelesen werden soll.

- Erster Aufruf FB14 "GET": P#DB2.DBX0.0 BYTE 160
- Zweiter Aufruf FB14 "GET": P#DB2.DBX160.0 BYTE 160
- Dritter Aufruf FB14 "GET": P#DB2.DBX320.0 BYTE 80

#### **Empfangsdatenbereich**

Am Eingang "RD\_1" des FB14 "GET" verweisen Sie auf denjenigen Bereich in der eigenen S7-CPU (S7-300 CPU), in den die gelesenen Daten abgelegt werden.

- Erster Aufruf FB14 "GET": P#DB1.DBX0.0 BYTE 160
- Zweiter Aufruf FB14 "GET": P#DB1.DBX160.0 BYTE 160
- Dritter Aufruf FB14 "GET": P#DB1.DBX320.0 BYTE 80
- **Hinweis** Folgende Mindestgröße der Nutzdaten für die Anweisung "GET" ist garantiert: 160 Byte

**Hinweis** Folgende Mindestgröße der Nutzdaten für die Anweisung "GET" ist garantiert: 160 Byte

# <span id="page-23-0"></span>**3.6 Funktionsweise**

#### <span id="page-23-1"></span>**3.6.1 Übersicht**

Die folgende Abbildung zeigt den Ablauf der FBs "PutDataSequence" und "GetDataSequence".

Abbildung 3-4

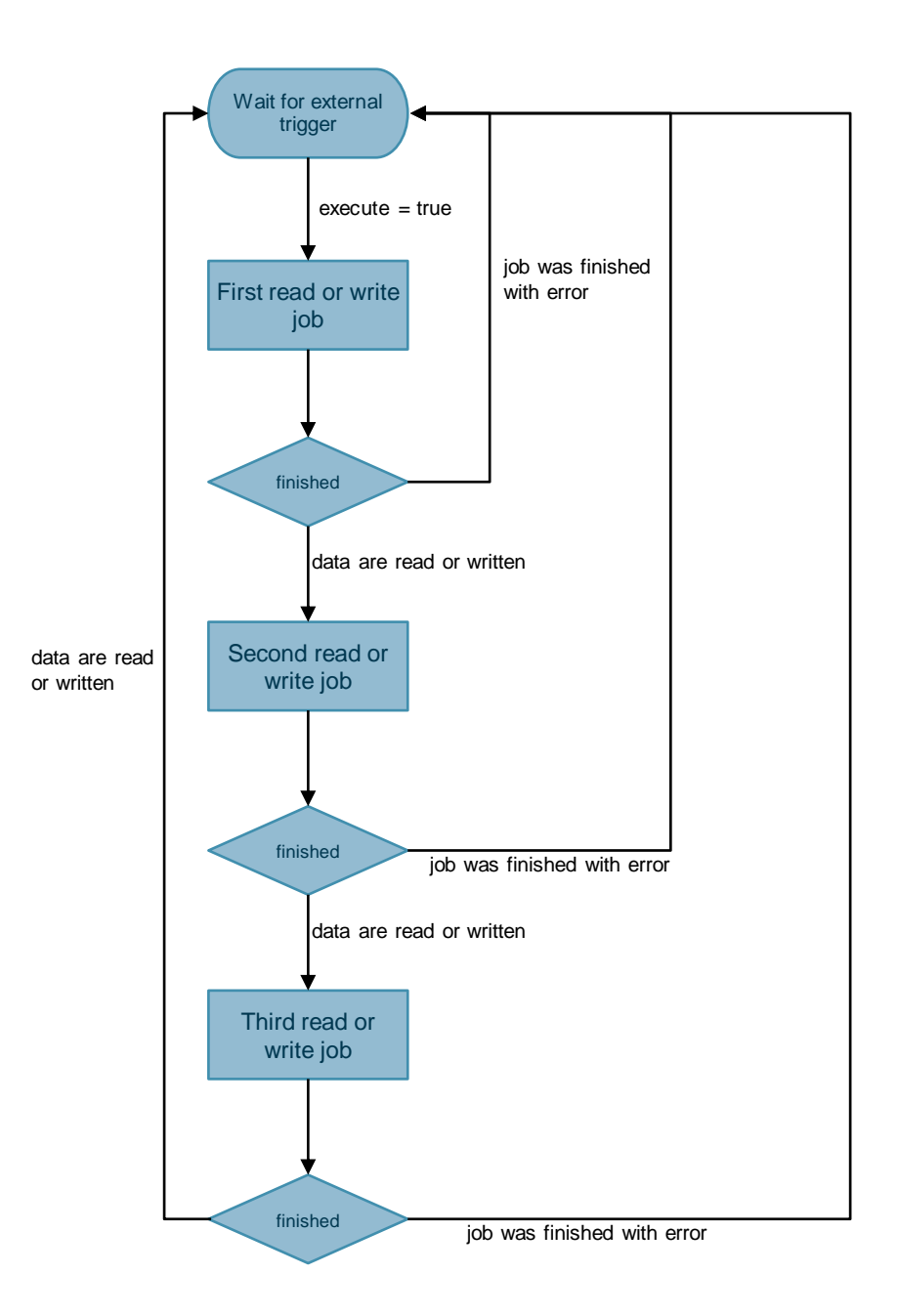

#### <span id="page-24-0"></span>**3.6.2 Detaillierte Funktionsweise**

#### **FB1 "PutDataSequence"**

Der erste Schreibauftrag "PUT" wird gestartet, wenn am Eingang "execute" des FB "PutDataSequence" eine positive Flanke erkannt wird.

Wenn der erste Schreibauftrag mit DONE = true erfolgreich abgeschlossen wurde, wird der zweite Schreibauftrag gestartet.

Wenn der erste Schreibauftrag mit Fehler (ERROR = true) abgeschlossen wurde, werden folgende Aktionen ausgeführt:

- Der Ausgang "error" des FB1 "PutDataSequence" wird für einen Zyklus auf den Wert "true" gesetzt.
- Am Ausgang "status" des FB1 "PutDataSequence" wird die Statusanzeige des FB15 "PUT" ausgegeben.

Wenn der zweite Schreibauftrag mit DONE = true erfolgreich abgeschlossen wurde, wird der dritte Schreibauftrag gestartet.

Wenn der zweite Schreibauftrag mit Fehler (ERROR = true) abgeschlossen wurde, werden folgende Aktionen ausgeführt:

- Der Ausgang "error" des FB1 "PutDataSequence" wird für einen Zyklus auf den Wert "true" gesetzt.
- Am Ausgang "status" des FB1 "PutDataSequence" wird die Statusanzeige des FB15 "PUT" ausgegeben.

Wenn der dritte Schreibauftrag mit DONE = true erfolgreich abgeschlossen wurde, wird der Ausgang "done" des FB1 "PutDataSequence" für einen Zyklus auf den Wert "true" gesetzt. Damit wird angezeigt, dass alle Daten erfolgreich gesendet wurden.

Wenn der dritte Schreibauftrag mit Fehler (ERROR = true) abgeschlossen wurde, werden folgende Aktionen ausgeführt:

- Der Ausgang "error" des FB1 "PutDataSequence" wird für einen Zyklus auf den Wert "true" gesetzt.
- Am Ausgang "status" des FB1 "PutDataSequence" wird die Statusanzeige des FB15 "PUT" ausgegeben.

#### **FB2 "GetDataSequence"**

Der erste Leseauftrag "GET" wird gestartet, wenn am Eingang "execute" des FB "GetDataSequence" eine positive Flanke erkannt wird.

Wenn der erste Leseauftrag mit NDR = true erfolgreich abgeschlossen wurde, wird der zweite Leseauftrag gestartet.

Wenn der erste Leseauftrag mit Fehler (ERROR = true) abgeschlossen wurde, werden folgende Aktionen ausgeführt:

- Der Ausgang "error" des FB2 "GetDataSequence" wird für einen Zyklus auf den Wert "true" gesetzt.
- Am Ausgang "status" des FB2 "GetDataSequence" wird die Statusanzeige des FB14 "GET" ausgegeben.

Wenn der zweite Leseauftrag mit NDR = true erfolgreich abgeschlossen wurde, wird der dritte Leseauftrag gestartet.

Wenn der zweite Leseauftrag mit Fehler (ERROR = true) abgeschlossen wurde, werden folgende Aktionen ausgeführt:

- Der Ausgang "error" des FB2 "GetDataSequence" wird für einen Zyklus auf den Wert "true" gesetzt.
- Am Ausgang "status" des FB2 "GetDataSequence" wird die Statusanzeige des FB14 "GET" ausgegeben.

Wenn der dritte Leseauftrag mit NDR = true erfolgreich abgeschlossen wurde, wird der Ausgang "done" des FB1 "PutDataSequence" für einen Zyklus auf den Wert "true" gesetzt. Damit wird angezeigt, dass alle Daten erfolgreich empfangen wurden.

Wenn der dritte Leseauftrag mit Fehler (ERROR = true) abgeschlossen wurde, werden folgende Aktionen ausgeführt:

- Der Ausgang "error" des FB2 "GetDataSequence" wird für einen Zyklus auf den Wert "true" gesetzt.
- Am Ausgang "status" des FB2 "GetDataSequence" wird die Statusanzeige des FB14 "GET" ausgegeben.

# <span id="page-26-0"></span>**3.7 Fehlerhandling**

#### <span id="page-26-1"></span>**3.7.1 FB1 "PutDataSequence"**

Wenn ein Fehler im FB1 "PutDataSequence" auftritt, wird die Fehlerursache in den Ausgangsparameter "status" geschrieben. Tabelle 3-9

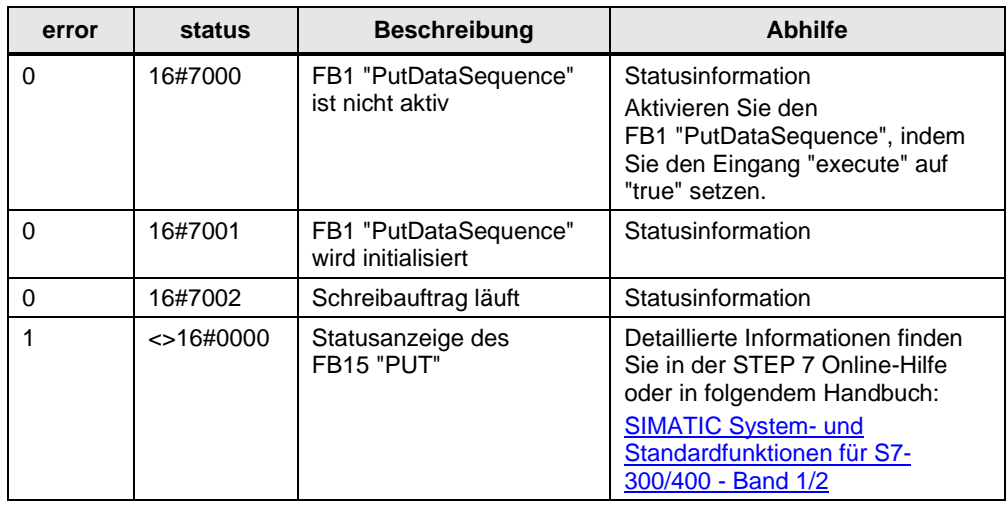

#### <span id="page-26-2"></span>**3.7.2 FB2 "GetDataSequence"**

Wenn ein Fehler im FB2 "GetDataSequence" auftritt, wird die Fehlerursache in den Ausgangsparameter "status" geschrieben.

Tabelle 3-10

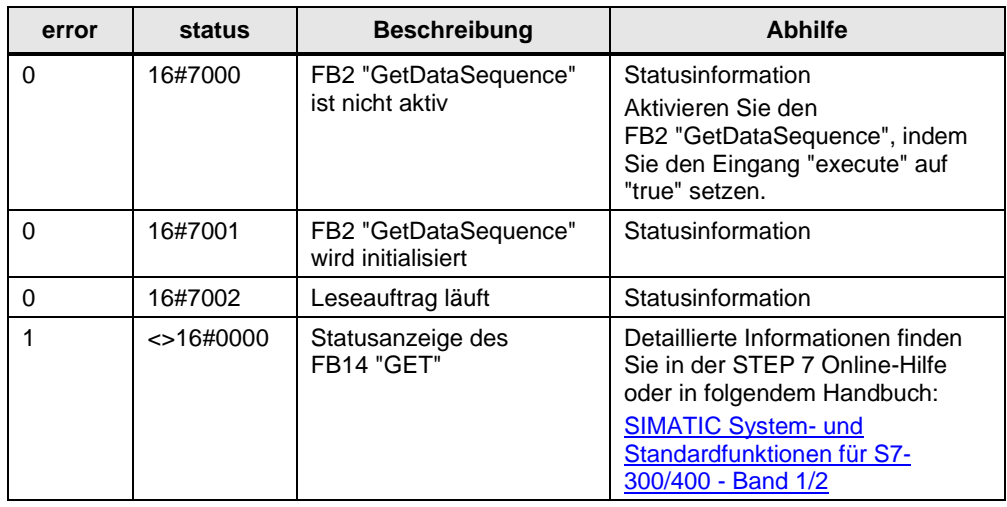

# <span id="page-27-0"></span>**4 Anwenderprogramm der passiven S7-CPU**

Im Anwenderprogramm der passiven S7-CPU werden keine Anweisungen für die Datenübertragung aufgerufen.

Es werden nur Datenbausteine benötigt, in denen die Sende- und Empfangsdaten gespeichert werden.

## <span id="page-27-1"></span>**4.1 Sende- und Empfangsdatenbereich anlegen**

#### <span id="page-27-2"></span>**4.1.1 DB1 "RecvData"**

Abbildung 4-1

Im Datenbaustein DB1 "RecvData" der passiven S7-CPU werden die Daten abgelegt, die von der Partner-CPU geschrieben werden.

In den Eigenschaften des DB1 "RecvData" deaktivieren Sie unter Attribute die Funktion "Optimierter Bausteinzugriff".

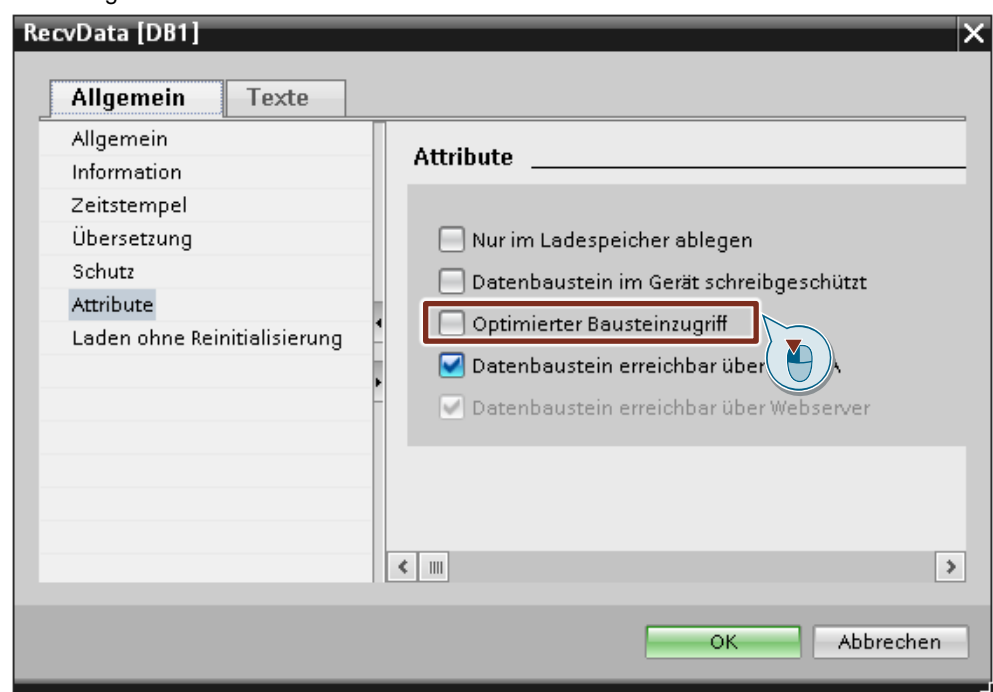

#### <span id="page-28-0"></span>**4.1.2 DB2 "SendData"**

Im Datenbaustein DB2 "SendData" der passiven S7-CPU sind die Daten gespeichert, die von der Partner-CPU gelesen werden.

In den Eigenschaften des DB2 "SendData" deaktivieren Sie unter Attribute die Funktion "Optimierter Bausteinzugriff". .<br>Abbildung 4-2

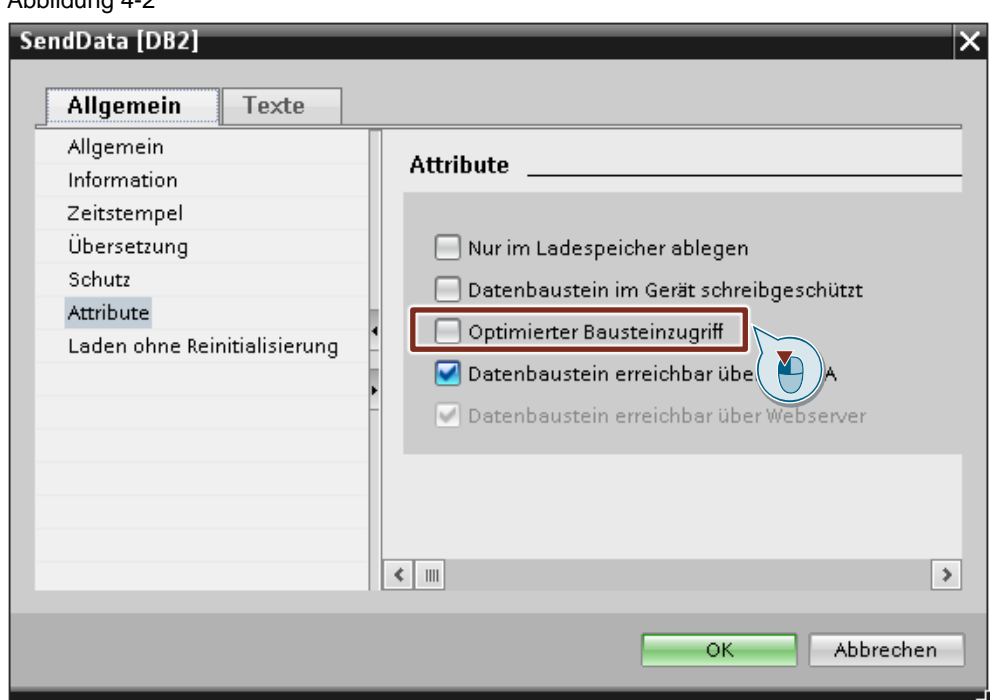

# <span id="page-29-0"></span>**4.2 Zugriff über PUT/GET-Kommunikation durch entfernten Partner erlauben**

Aktivieren Sie in der S7-1200 CPU sowie in der S7-1500 CPU die Funktion "Zugriff über PUT/GET-Kommunikation durch entfernten Partner erlauben". Damit ermöglichen Sie der Partner-CPU mit den Anweisungen "PUT" und "GET" auf die Daten in der S7-1200 CPU oder S7-1500 CPU zuzugreifen.

- 1. Markieren Sie in der Gerätesicht oder Netzsicht des Hardware- und Netzwerkeditors die S7-CPU.
- 2. Aktivieren Sie im Register "Allgemein" unter "Schutz & Security > Verbindungsmechanismen" die Funktion "Zugriff über PUT/GET-Kommunikation durch entfernten Partner erlauben

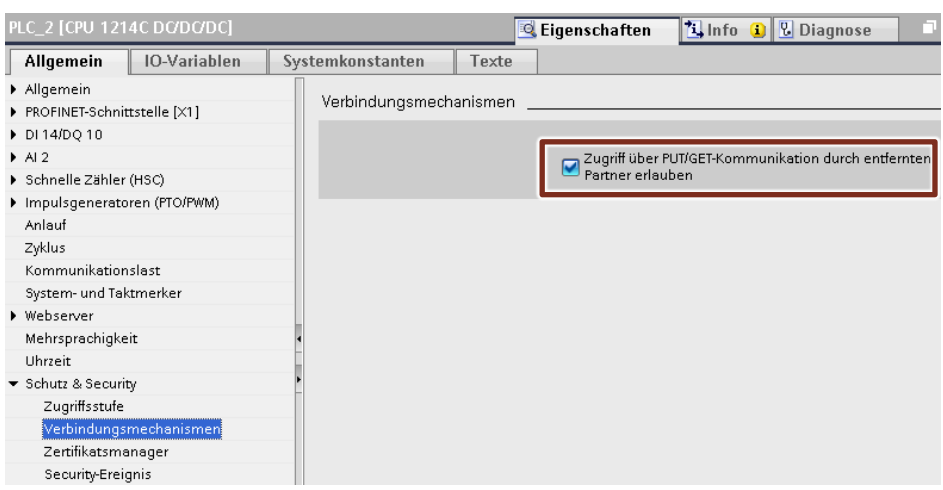

# © Siemens AG 2020 All rights reserved Siemens AG 2020 All rights reserved

# <span id="page-29-1"></span>**4.3 S7-Kommunikation zur CPU aktivieren**

Bei der S7-1200 aktivieren Sie im CP die S7-Kommunikation zur CPU. Damit geben Sie die Funktion der S7-Kommunikation mit der zugeordneten CPU und das S7-Routing frei.

Wenn Sie eine S7-Verbindung projektieren, die über den CP der S7-1200 läuft, dann müssen Sie diese Option aktivieren.

- 1. Markieren Sie in der Gerätesicht oder Netzsicht des Hardware- und Netzwerkeditors den CP in der S7-1200.
- 2. Aktivieren Sie im Register "Allgemein" unter "Kommunikationsarten" die Option "S7-Kommunikation zur CPU aktivieren".

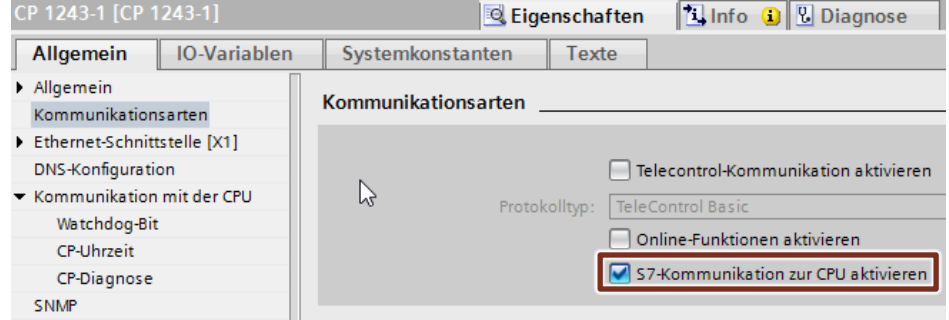

# <span id="page-30-0"></span>**5 Wissenswertes**

# <span id="page-30-1"></span>**5.1 FB15 "PUT"**

Im FB1 "PutDataSequence" wird der FB15 "PUT" aufgerufen. Diesen finden Sie in der Standard Library unter "Communication Blocks". Kopieren Sie den FB aus der Standard Library und fügen Sie diese in Ihr STEP 7-Projekt ein.

Mit dem FB15 "PUT" schreiben Sie Daten in die Partner-CPU.

#### **Hinweis** Dies ist nur möglich, wenn für die Partner-CPU in den Eigenschaften der S7-CPU unter "Schutz & Security > Verbindungsmechanismen" die Funktion "Zugriff über PUT/GET-Kommunikation durch entfernten Partner erlauben" aktiviert wurde.

Mit dem FB15 "PUT" können Sie nicht auf Bausteine zugreifen, die mit der Zugriffsart "optimiert" erstellt wurden.

Detaillierte Informationen zum FB15 "PUT" finden Sie im Handbuch [SIMATIC](https://support.industry.siemens.com/cs/ww/de/view/109751826)  System- [und Standardfunktionen für S7-300/400 -](https://support.industry.siemens.com/cs/ww/de/view/109751826) Band 1/2.

## <span id="page-30-2"></span>**5.2 FB14 "GET"**

Im FB2 "GetDataSequence" wird der FB14 "GET" aufgerufen. Diesen finden Sie in der Standard Library unter "Communication Blocks". Kopieren Sie den FB aus der Standard Library und fügen Sie diese in Ihr STEP 7-Projekt ein.

Mit dem FB14 "GET" lesen Sie Daten aus der Partner-CPU.

**Hinweis** Dies ist nur möglich, wenn für die Partner-CPU in den Eigenschaften der CPU unter "Schutz & Security > Verbindungsmechanismen" die Funktion "Zugriff über PUT/GET-Kommunikation durch entfernten Partner erlauben" aktiviert wurde.

> Mit dem FB14 "GET" können Sie nicht auf Bausteine zugreifen, die mit der Zugriffsart "optimiert" erstellt wurden.

Detaillierte Informationen zum FB14 "GET" finden Sie im Handbuch [SIMATIC](https://support.industry.siemens.com/cs/ww/de/view/109751826)  System- [und Standardfunktionen für S7-300/400 -](https://support.industry.siemens.com/cs/ww/de/view/109751826) Band 1/2.